## **Configure Active Directory Guest Authentication on WAP571 or WAP571E**

## **Objective**

The objective of this document is to show you how to configure the Active Directory guest authentication on the WAP571 or WAP571E.

## **Introduction**

Microsoft provides Windows Active Directory Service, an internal Active Directory (AD). It stores all of the essential information for the network including users, devices, and policies. Administrators use the AD as a single place to create and manage the network. AD guest authentication allows a client to configure a captive portal infrastructure using the AD for authentication. Captive Portal (CP) is a feature that allows an administrator to grant access to pre-defined users connecting to a Wireless Access Point (WAP). Clients are directed to a web page for authentication and conditions of access before they are able to connect to the network. CP verification is for both guests and authenticated users of the network. This feature makes use of the web browser and turns it into an authentication device.

CP instances are a defined set of configurations used to authenticate clients on the WAP network. Instances can be configured to respond in different ways to users as they attempt to access the associated virtual access points (VAPs) which simulate multiple access points within one physical WAP device. To learn more about VAP and the steps involved in configuring it, click [here](https://www.cisco.com/c/en/us/support/docs/smb/wireless/cisco-small-business-100-series-wireless-access-points/smb5605-configure-a-vap-on-a-wap125-or-wap581-access-point.html).

Captive portals are often employed at Wi-Fi hotspot locations to ensure users agree to terms and conditions as well as provide security credentials prior to gaining access to the Internet. For some organizations they offer the joining user the opportunity to be contacted in the future about the brand. There are many marketing use cases to a feature like this. To support AD authentication, the WAP will need to communicate with one to three Windows Domain Controllers (also known as servers) to provide authentication. It can support multiple domains for authentication by choosing domain controllers from different AD domains.

## **Applicable Devices**

WAP571

WAP571E

## **Software Version**

1.1.0.3

## **Configure Active Directory Guest Authentication**

Step 1. Log in to the web configuration utility of the WAP by entering the username and password. The default username and password is cisco/cisco. If you have configured a new username or password, enter those credentials instead. Click **Login.**

**Note:** In this article, the WAP571E is used to demonstrate the configuration of AD guest authentication. Menu options may slightly vary depending on the model of your device.

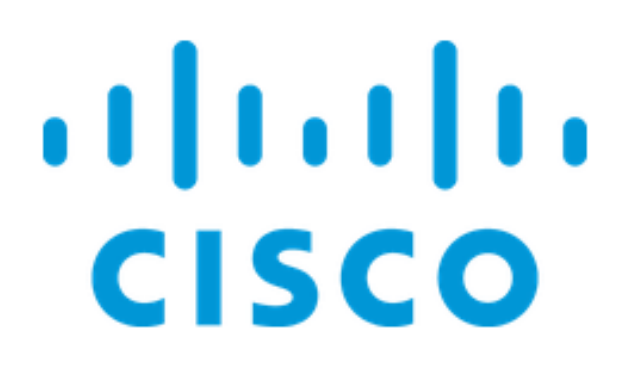

# Wireless Access Point

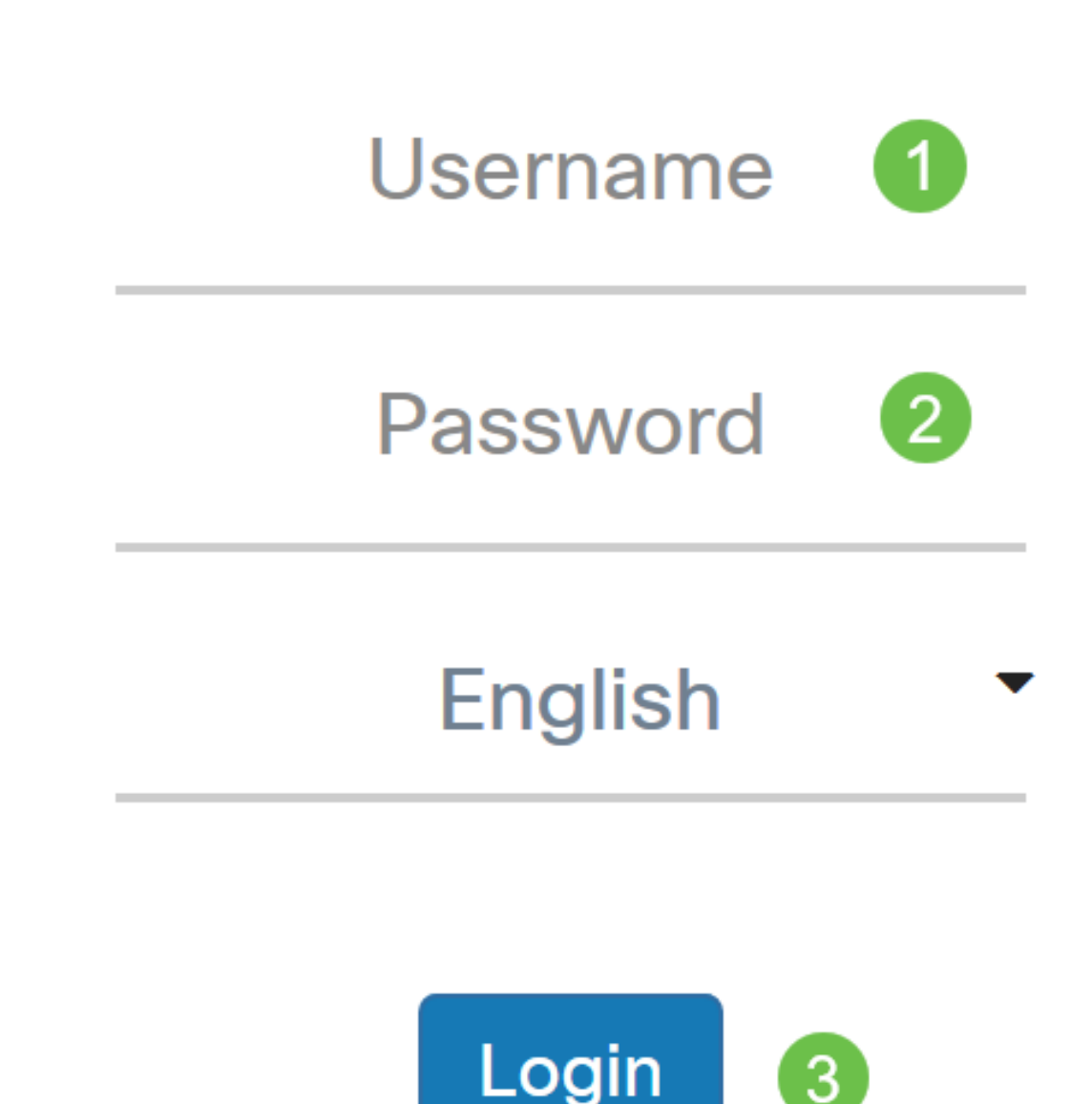

Step 2. Choose **Access Control > Guest Access**.

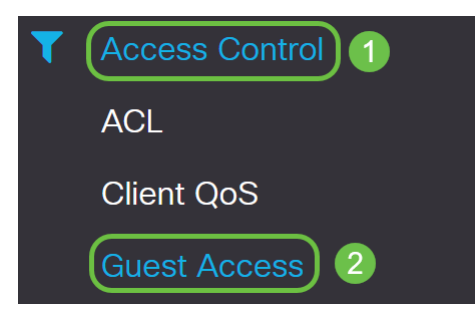

Step 3. In the Guest Access Instance Table, you can either select the **plus icon** to add a new Guest Access Instance or the **pencil and paper icon** to edit an existing one. The Guest Access feature of the WAP571 or WAP571E access point provides wireless connectivity to temporary wireless clients within the range of the device. The access point will broadcast the Service Set Identifier (SSID) specific for the guest network. Guests are then redirected to a CP where they are required to enter their credentials. In effect, this keeps the main network secure while still giving guests access to the Internet.

The settings of the CP are configured at the Guest Access Instance Table of the web-based utility of the WAP. The Guest Access feature is particularly useful in hotel and office lobbies, restaurants, and malls.

In this example, a new Guest Access instance is added by clicking on the **plus icon**.

Step 4. Name the Guest Access Instance. In this example, it is named **AD\_Test**.

Step 5. Choose the Protocol for the CP instance to use during the verification process from the drop-down menu.

HTTP - Does not use encryption during verification.

HTTPS - Uses the Secure Sockets Layer (SSL), which requires a certificate to provide

encryption. The certificate is presented to the user at connection time.

**Note:** It is very important that a client configure the captive portal page to use HTTPS and not HTTP as the former is more secure. If a client chooses HTTP, they can inadvertently expose usernames and passwords by transmitting them in unencrypted clear text. It is best practice to use a HTTPS captive portal page.

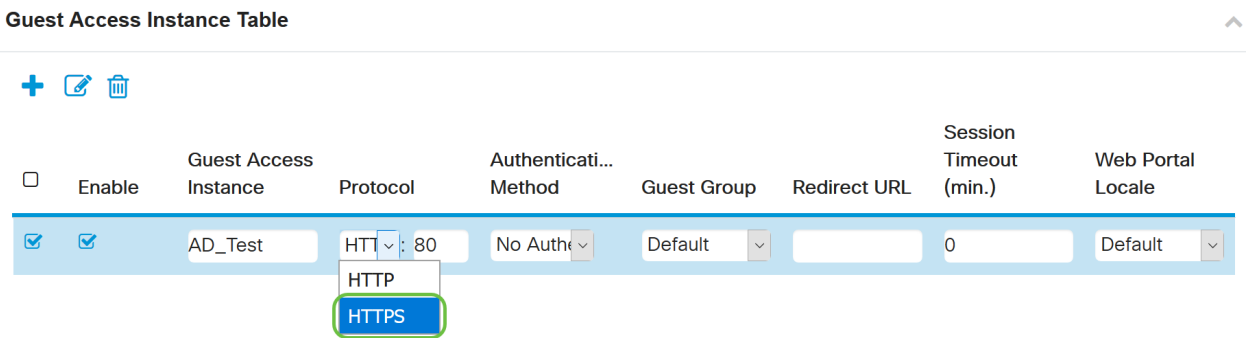

Step 6. Choose the Authentication Method as **Active Directory Service**.

#### **Guest Access Instance Table**

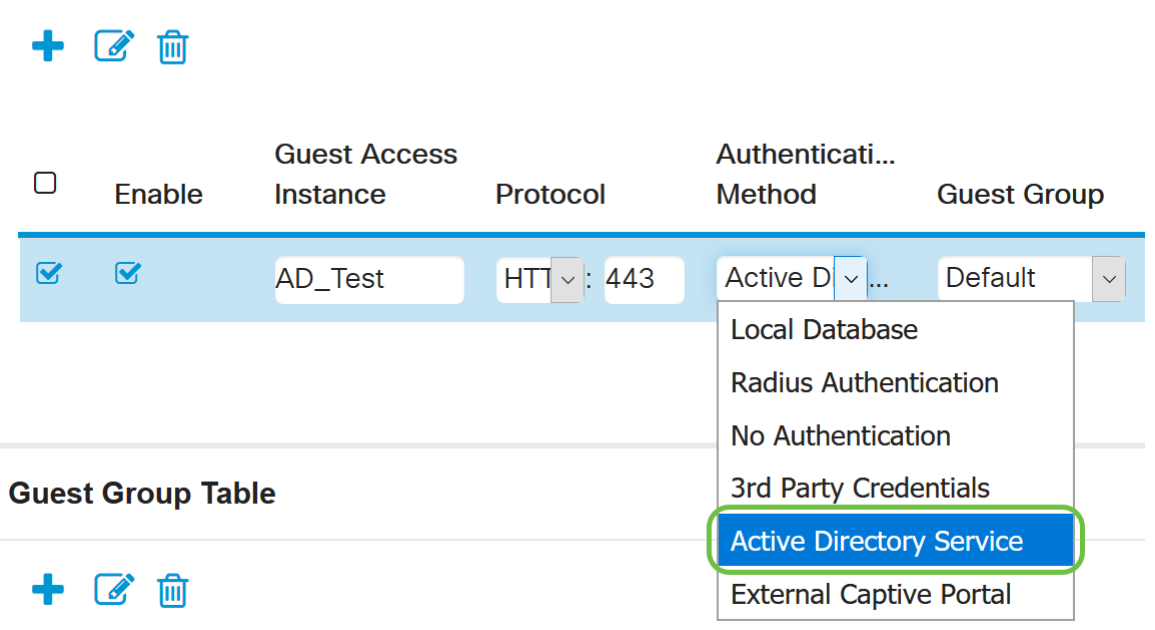

Step 7. Configure the IP address of the AD server by clicking the **blue eye icon** next to the Active Directory Service in the Authentication Method column.

### **Guest Access Instance Table**

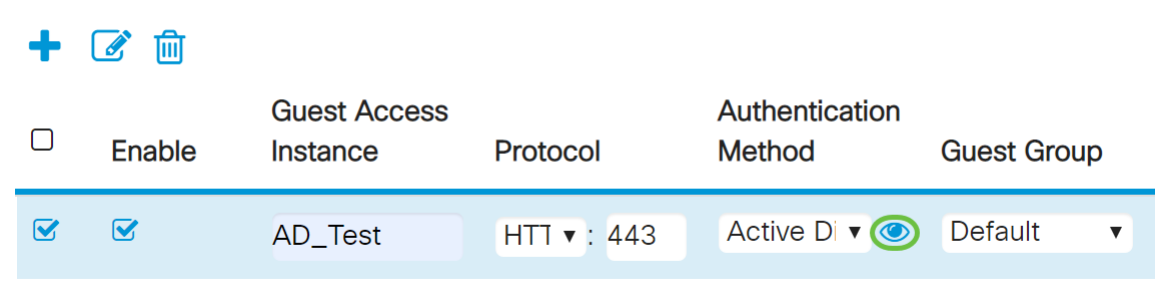

Step 8. A new browser window will open up. Enter the IP address for the AD server. In this

**Active Directory Service** 

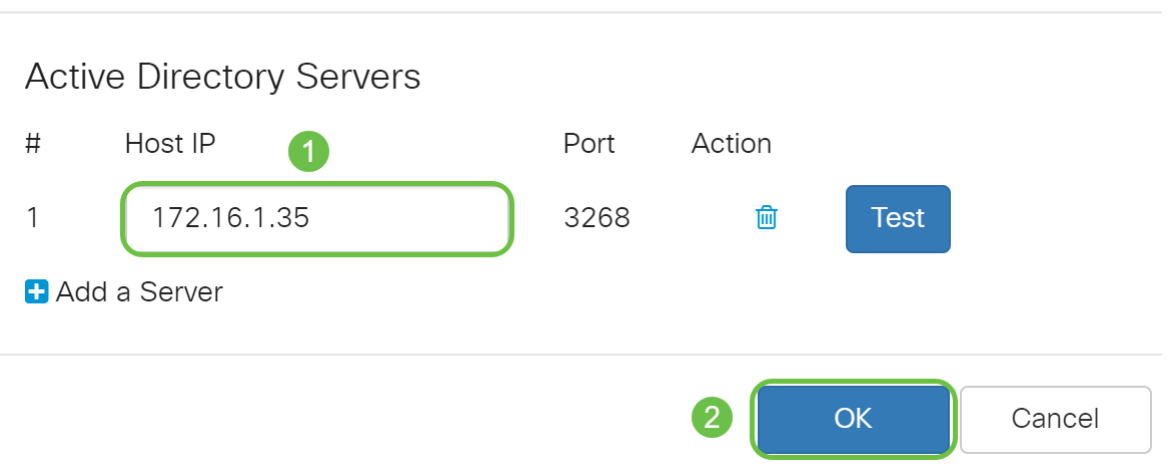

**Note:** As an optional step, you can click on **Test** to verify that the IP address for the AD server is valid. For more information regarding the verification steps, click [here](https://www.cisco.com/c/en/us/support/docs/smb/wireless/cisco-small-business-100-series-wireless-access-points/smb5834-configure-active-directory-guest-authentication-on-wap125-or.html). You can add up to 3 AD servers.

Step 9. Click **Apply** to save the changes.

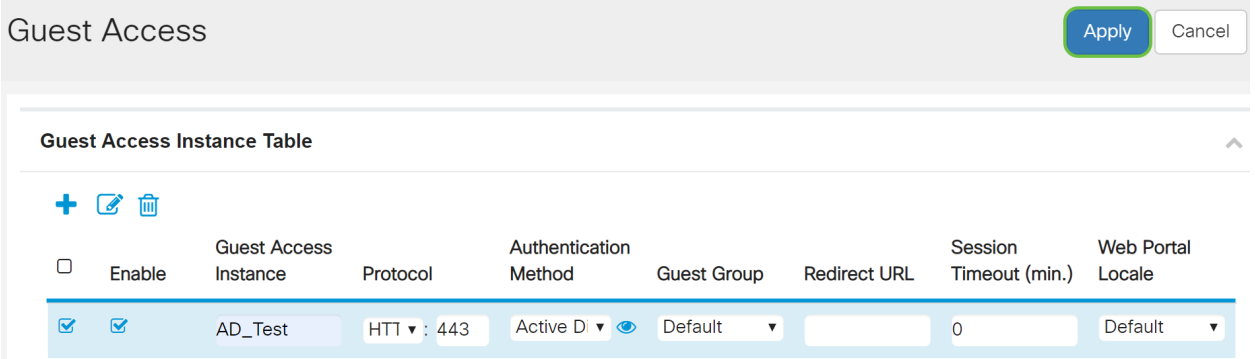

Step 10. Go to the Menu and choose **Wireless > Networks**.

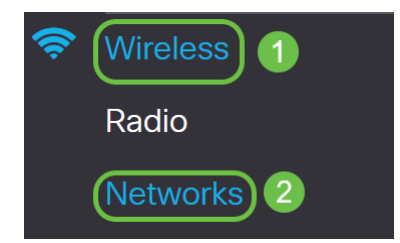

Step 11. Choose the network and specify that it will choose **AD** as the Guest Access Instance for authentication. In this example, the network is **WAP571\_test**.

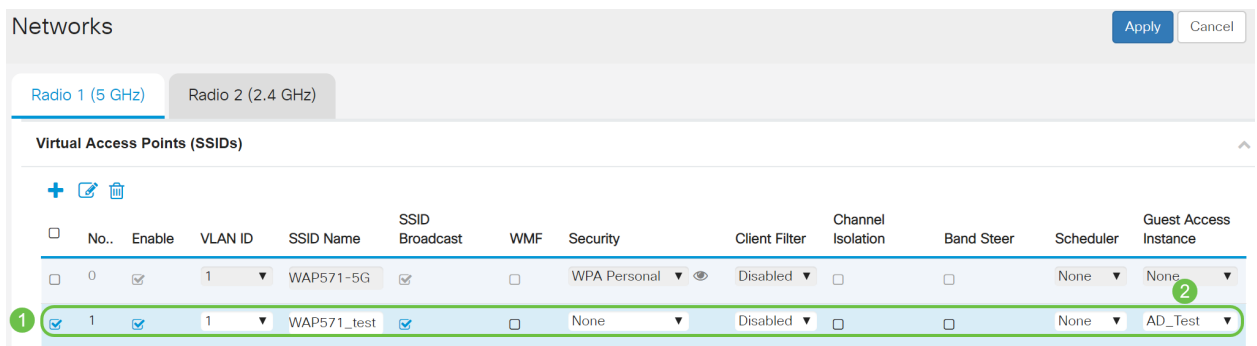

### Step 12. Click **Apply**.

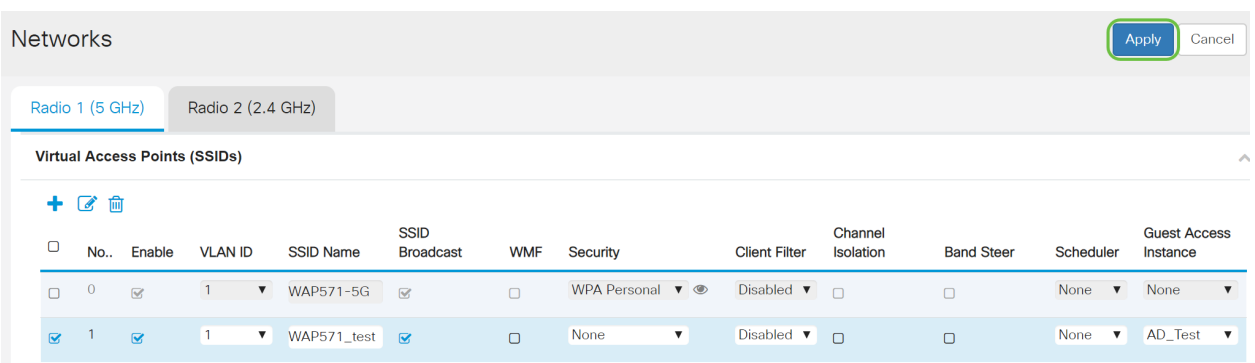

### **Conclusion**

You have now successfully configured the active directory guest authentication on the WAP571 or WAP571E.

For steps to connect to the guest wireless network using AD authentication and to verify its functionality, please refer to the article on [Configure Active Directory Guest Authentication on](https://www.cisco.com/c/en/us/support/docs/smb/wireless/cisco-small-business-100-series-wireless-access-points/smb5834-configure-active-directory-guest-authentication-on-wap125-or.html) [WAP125 or WAP581.](https://www.cisco.com/c/en/us/support/docs/smb/wireless/cisco-small-business-100-series-wireless-access-points/smb5834-configure-active-directory-guest-authentication-on-wap125-or.html)